## 10. Segmentation of Multiple Objects Using Object Extractor

- Select a data set and open Segment.
- Select Semi-Automatic 1 and choose Object Extractor. 2
- Click on the image data to set a seed point in the object you would like to isolate.  $\boxed{3}$
- Adjust the minimum and maximum threshold values  $4$ until the auto trace defines the object. 5
- Select Extract Object. 6

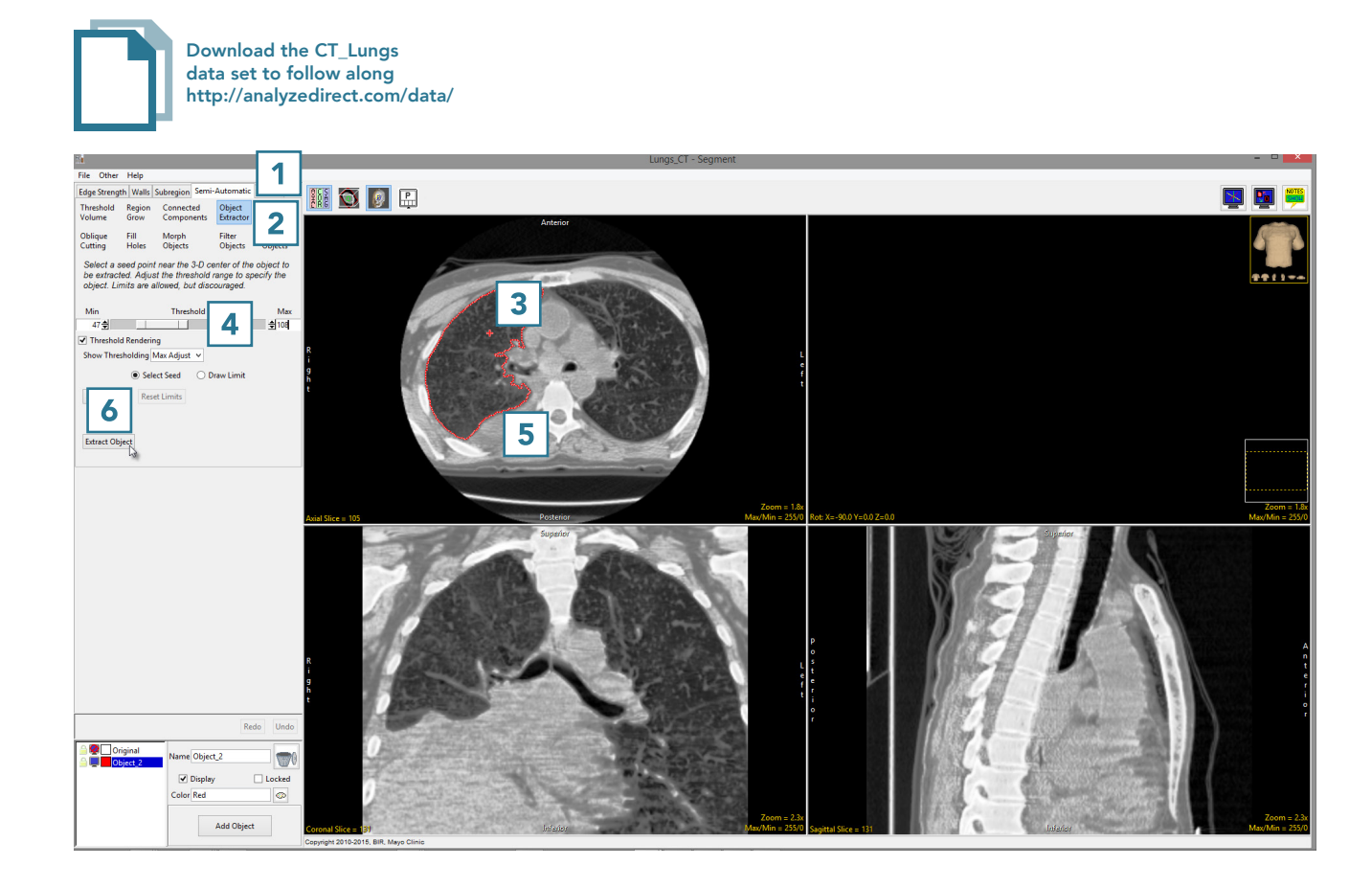

• Once the segmentation process is complete, the object will be rendered.<sup>7</sup>

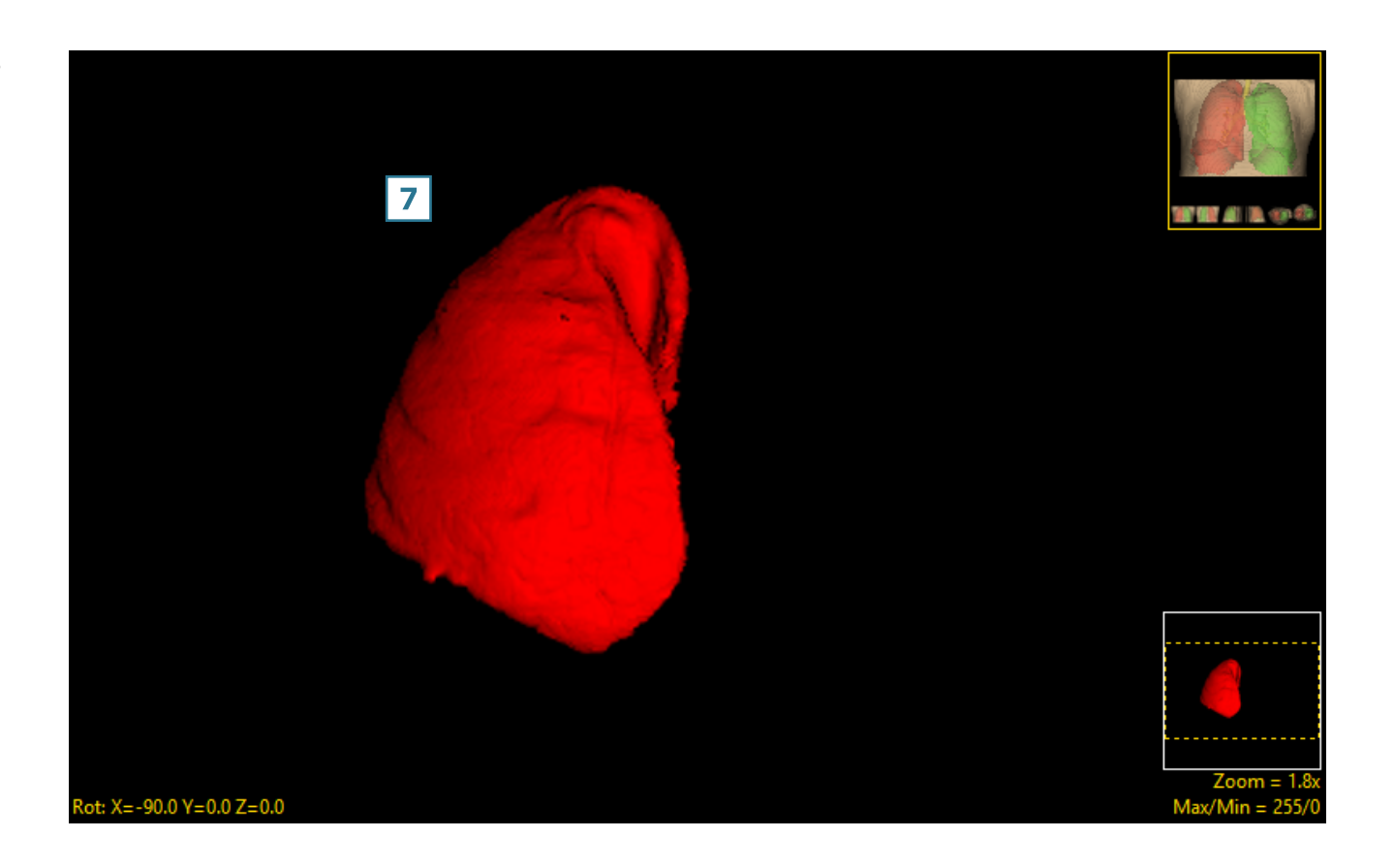

• Rename the object.  $\boxed{8}$  Add a new object  $\boxed{9}$  and rename.  $\boxed{10}$ 

- Set a seed point in the next object  $|11|$  and select Extract Object.  $|12|$
- Once the segmentation process is complete, the object will be rendered. <sup>[13]</sup>
- Save your work by selecting File > Save Object Map.

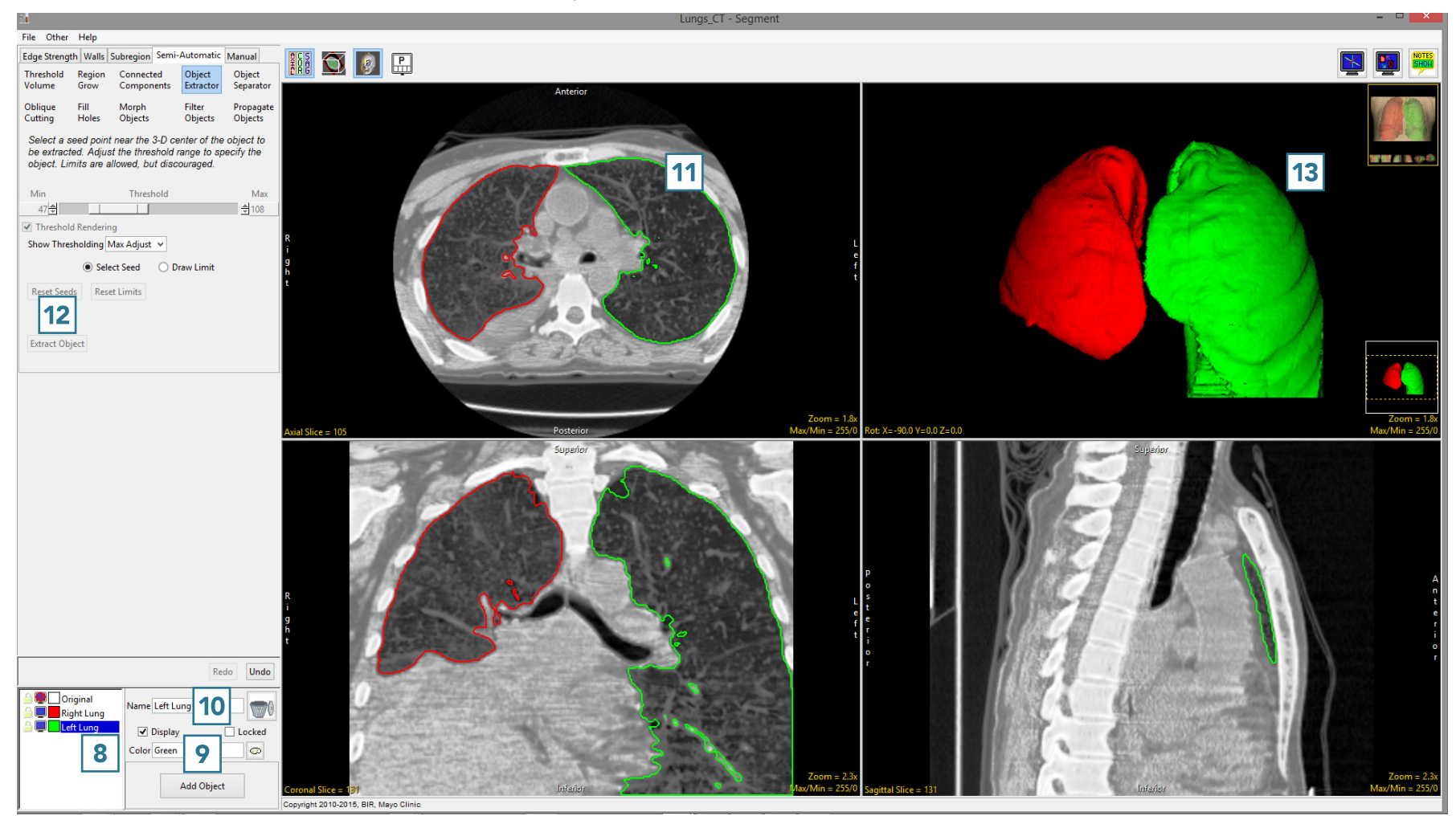